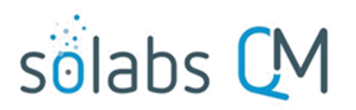

Page **1** of **4**

# **SOLABS QM10 PROCESS Section: Parent/Child Process Relationships**

### **Overview**

With SOLABS QM10 it is possible to start one or more processes from within another process. The process from which the new process was started, is considered the **Parent Process**. The one being started is considered a **Child Process**. This helps avoid initiating multiple related processes and then needing to Modify one or more of them to Link Processes through the right-hand menus.

## **Starting a Related Process from Within a Parent Process**

To start a new process from within another process, the **Related Processes** section is used.

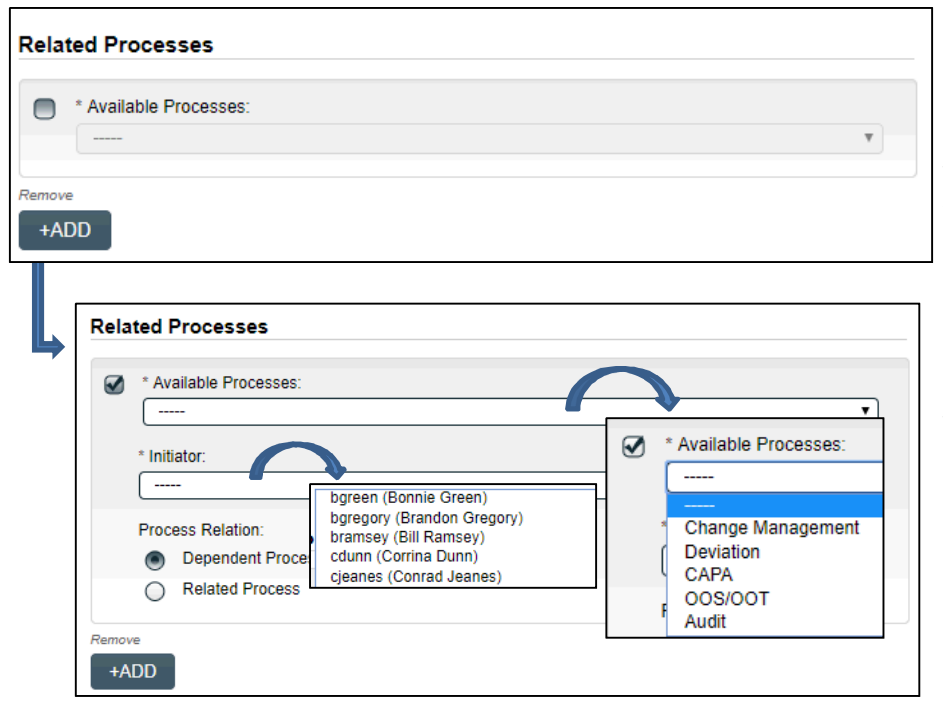

Check the box next to **Available Processes** to start another process.

The **Available Processes** field will then be enabled. It is a singleselect drop-down list populated with the list of SOLABS QM10 Processes deployed in this instance.

The **Initiator** field is also enabled and is a single-select drop-down list of all active SOLABS QM10 Users in this instance. The user selected in this field will then be assigned the Initiation step of the related process.

The **Process Relation** must be chosen as either a **Dependent Process** or a **Related Process**. A Dependent Process may need to be completed before the Parent Process can be completed, depending on the particular Parent Process specifications.

Multiple Dependent or Related Processes can be started from within the Parent Process by using the **+ADD** button. When the Parent Process Step is then **Submitted** and **Confirmed**, a message will be displayed confirming that the Related Process(es) have been initiated, and their Unique IDs assigned. The person who was chosen as the Initiator of a Related Process will receive a Notification to Act on that Process.

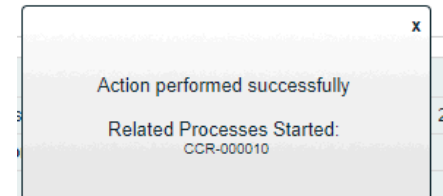

#### **Dependent Processes**

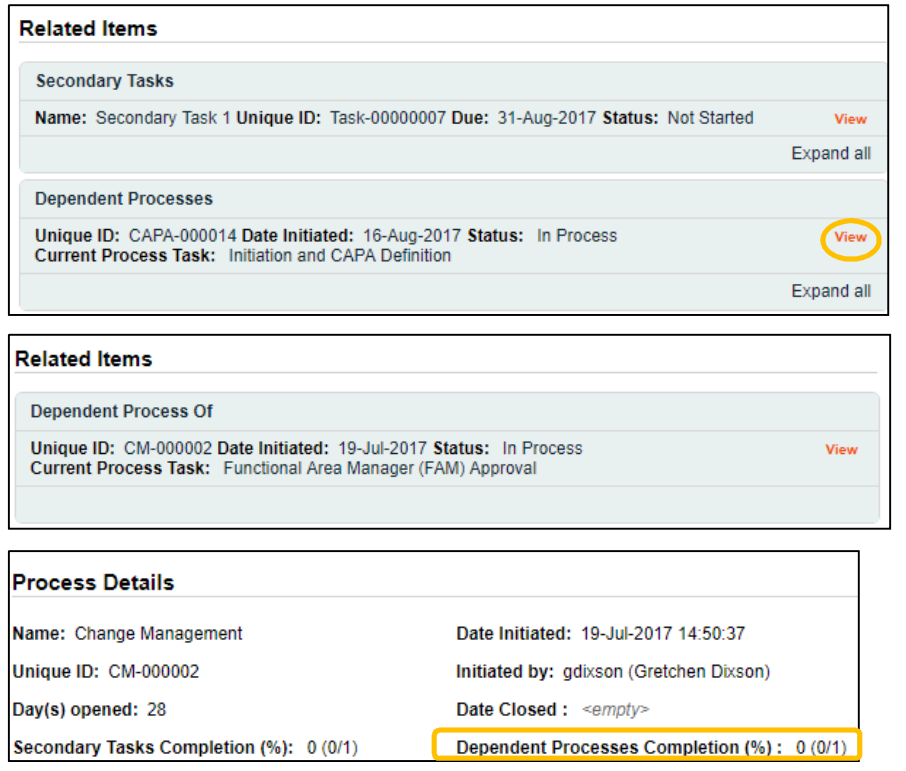

If a **Process Relation** of **Dependent Process** is selected, that process will be listed as a **Dependent Process** in the **Related Items** section of the Parent Process.

The View option can be used to view the Dependent Process.

The Related Items section of the Dependent Process will list the Parent Process as the one that it is a **Dependent Process Of**.

The **Dependent Processes Completion (%)** will be tracked under the **Process Details** section of the Parent Process and be visible at any step of that Process.

When the Child Process is a Dependent Process, it may need to be completed before the Parent Process can be completed, depending on the particular Parent Process specifications.

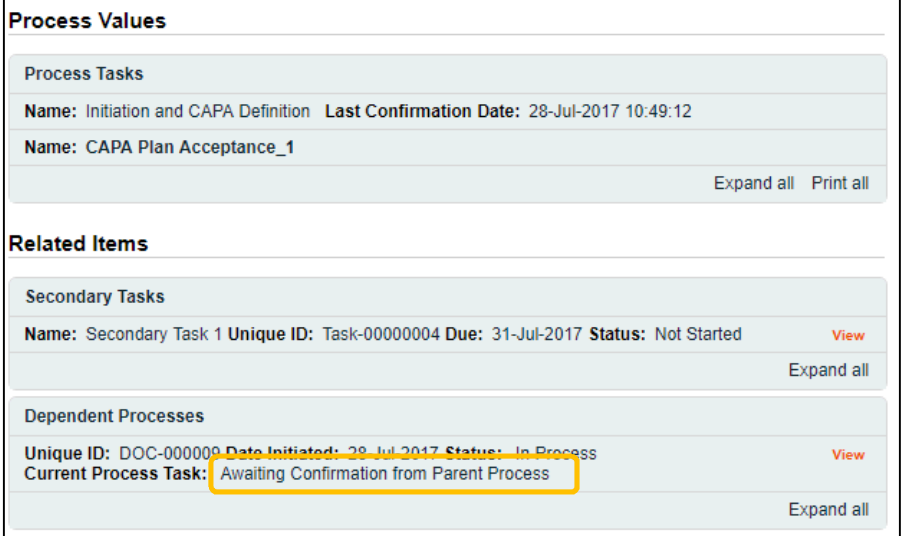

If the Parent Process is at a stage where it still requires any acceptance or approval to proceed, the Dependent Process will be listed as **Awaiting Confirmation from Parent Process**, until that acceptance or approval is granted. This is similar to Secondary Tasks not being released until the acceptance or approval step.

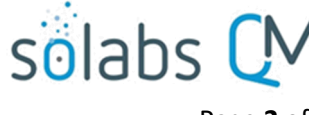

Page **2** of **4**

#### **Related Processes**

**Process Details** 

Day(s) opened: 16

Unique ID: CAPA-000013

Secondary Tasks Completion (%): 0 (0/0)

Name: CAPA

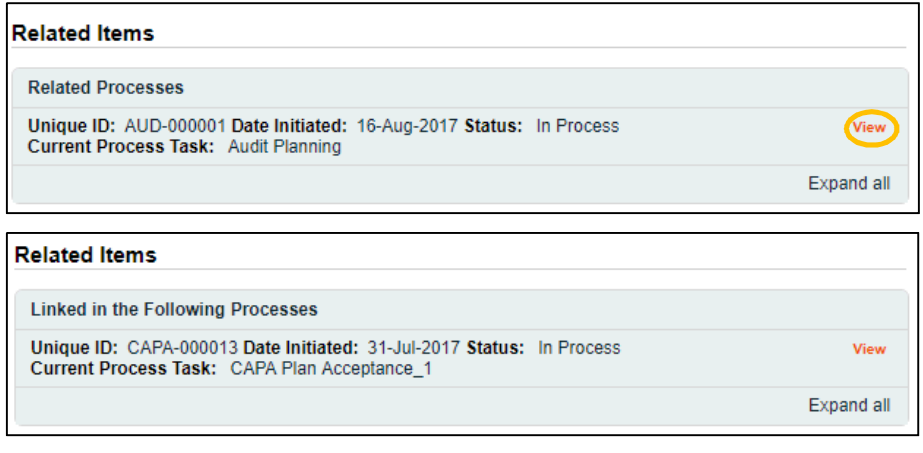

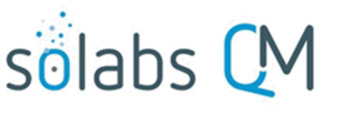

Page **3** of **4**

If a **Process Relation** of **Related Process** is selected, that process will be listed as a **Related Process** in the **Related Items** section of the Parent Process. The **View** option can be used to view the Related Process.

The **Related Items** section of the Related (Child) Process will list the Parent Process as **Linked in the Following Processes**.

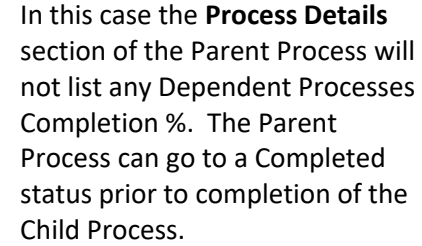

# **Starting a Document Control Process from Within a Parent Process**

Date Closed: <empty>

A Document Control Process can also be initiated as a Child Process from within another Process. This is helpful if it is known that one or more documents will need to be revised to support the Process event.

Date Initiated: 31-Jul-2017 19:16:00

Initiated by: emoore (Ericka Moore)

Dependent Processes Completion (%): 0 (0/0)

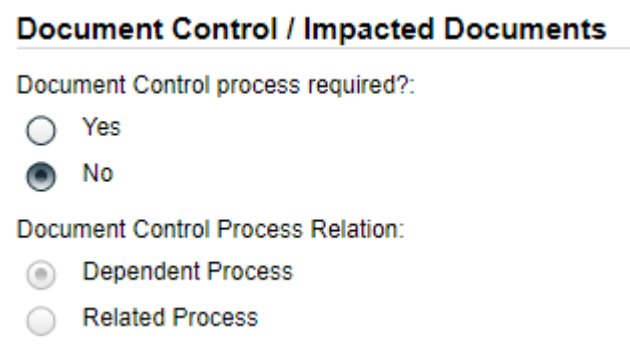

To initiate a Document Control Process, choose the **Yes** option.

The buttons for **Document Control Process Relation** will then be enabled. Choose whether the Document Control Process will be a **Dependent Process** or a **Related Process**. A Dependent Process may need to be completed before the Parent Process can be completed, depending on the particular Parent Process specifications.

When the Parent Process is then Submitted and Confirmed, Step 1 of the new Document Control Process will immediately open, allowing the option for the initiator to enter information at that time. If the initiator does not want to enter information for the Document Control Process, they can either:

 Return to the Parent Process by clicking View next to it in the Related Items section of the Document Control Process screen.

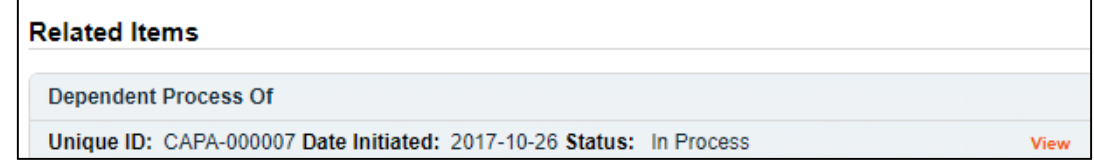

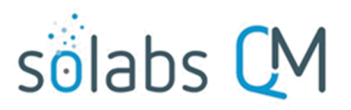

Return to the Home Page where it will be waiting in the PROCESSES Section to Act on.

 $Home > Views$ 

**PROCESSES** 

Received this week / last week

Unique ID: CCR-000010 Date Initiated: 2017-11-08 Status: In Process Current Process Task: Step 1 - Change Control Request

View | Act on

Page **4** of **4**